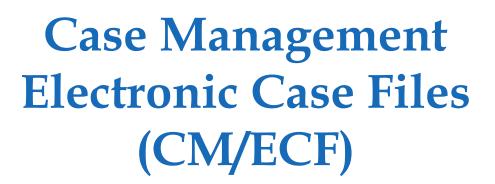

# Attorney's User Guide

U.S. Bankruptcy Court Southern District of Texas

#### CM/ECF Attorney's User Guide

Author: Southern District of Texas

Updated: March 2013

Microsoft and Internet Explorer are registered trademarks of the Microsoft group of companies.

Adobe, Acrobat, and Reader are either registered trademarks or trademarks of Adobe Systems Incorporated in the United States and/or other countries.

Corel and WordPerfect are trademarks or registered trademark of Corel Corporation and/or its subsidiaries in Canada, the United States and/or other countries.

Apple and Macintosh are registered trademarks of Apple, Inc.

Mozilla and Firefox are registered trademarks of the Mozilla Foundation.

## **Table of Contents**

| Preface                                         |
|-------------------------------------------------|
| Purpose i                                       |
| Audience i                                      |
| Notations i                                     |
| Chapter 1 – Introduction to CM/ECF              |
| Overview1 - 2                                   |
| Help Desk1-2                                    |
| Definitions1 - 2                                |
| Systems Requirements1-4                         |
| CM/ECF System Capabilities1 - 5                 |
| PACER Registration1-5                           |
| Chapter 2 – Working with PDF Files              |
| Setting Up Adobe Acrobat2 - 2                   |
| Portable Document Format (PDF)2 - 2             |
| How to View PDF Files2 - 2                      |
| Directly Selecting PDF Files2-2                 |
| Selecting PDF Files within Adobe Acrobat 2 - 3  |
| Viewing Options 2 - 4                           |
| How to Convert Documents to the PDF Format2 - 4 |
| CM/ECF Limitation on PDF Document Size 2 - 5    |
| Common Mistakes When Filing PDF Documents 2 - 5 |
| Email Notification of Filed PDF Documents 2 - 6 |
| Certificate of Service2 - 6                     |
| Chapter 3 – Getting Started in CM/ECF           |
| Accessing the CM/ECF System3 - 2                |
| Logging Into CM/ECF 3 - 2                       |
| Logging Into PACER3-4                           |
| The CM/ECF Menu Bar 3 - 6                       |
| Manipulating Web Pages3-7                       |
| Verifying Case Number while Docketing 3 - 7     |
| Reviewing Your CM/ECF Transactions 3 - 8        |
| Chapter 4 – Filing Documents Electronically     |
| Opening a Bankruptcy Case4 - 2                  |
| Filing a Motion in a Bankruptcy Case4 - 11      |
| Chapter 5 – Querying the CM/ECF Database        |

| Accessing Query Mode                    | 5-2    |
|-----------------------------------------|--------|
| Sample Queries                          | 5-3    |
| No Search Criteria                      | 5-3    |
| Search by Case Number                   | 5-4    |
| Search by Name                          | 5-5    |
| Case Query Page                         | 5-6    |
| Attorney Information                    | 5-7    |
| Case Summary Information                | 5-8    |
| Deadline/Schedule Information           | 5-9    |
| Docket Information                      | 5 - 10 |
| Chapter 6 – Reports Available in CM/ECF |        |
| Accessing the Reports                   | 6-2    |
| Sample Reports                          | 6-3    |
| Docket Sheet                            | 6-3    |
| Cases                                   | 6-6    |
| Calendar Events                         | 6-8    |
| Written Opinions                        | 6-10   |
| Chapter 7 – The Utilities Menu          |        |
| Accessing the Utilities                 | 7-2    |
| Your Account Utilities                  | 7-3    |
| Maintain Your ECF Account               | 7-3    |
| View Your Transaction Log               | 7-4    |
| Change Client Code                      | 7-5    |
| Change Your PACER Account               |        |
| Review Billing History                  | 7-6    |
| View PACER Account Information          | 7-8    |
| Remove Default PACER Account            | 7-9    |
| Miscellaneous Utilities                 | 7 - 9  |
| Internet Payment History                | 7-9    |
| Mailings                                |        |
| Mailing Info for a Case                 | 7-10   |
| Creditor Mailing Matrix                 | 7 - 11 |
| Verify a Document                       | 7 - 13 |

Index

## **Preface**

## **Purpose**

The *Attorney's User Guide* provides instructions on how to use the Case Management Electronic Case Files (CM/ECF) system to file documents with the court. This guide also provides enough information to use PACER to view and retrieve docket sheets and documents. If more information is needed for PACER than what is provided in this guide, then go to the following website and review the resources provided there:

http://www.pacer.gov

#### **Audience**

The CM/ECF Attorney's User Guide is intended for attorneys and users that file documents electronically to the United States Bankruptcy Court for the Southern District of Texas. This information may not be accurate for other districts.

### **Notations**

The following notations are used throughout this guide:

| Notation    | Description                                                                                                    |
|-------------|----------------------------------------------------------------------------------------------------|
| <b>(</b>    | This image indicates a warning message. The text that follows is in red. The message identifies activities that will or could cause the application to not function as expected or required.                                         |
| 1           | This image indicates that important information is being provided that the reader should be aware of when using the application. The application will continue to function properly whether the information provided is used or not. |
|             | The light bulb indicates a tip or trick is being provided on how to use the application to its full potential.                                                                                                    |
| plain text  | The base font for the manual is Palatino Linotype size 11.                                                                                                    |
| bolded text | Dialog names are bolded.                                                                                                    |

i

| Notation         | Description                                                                                                    |
|------------------|----------------------------------------------------------------------------------------------------|
| blue text        | Cross references to another topic in the manual are bolded and blue. Click the bolded, blue text to move to the cross-referenced information.                                                                                                    |
| green text       | Image call outs are bolded and dark green in a smaller size of the base font.                                                                                                    |
| text             | Menu items, button names, and the dialog's field/option names are in the Times New Roman font, size 11, bolded, and italicized.                                                                                                    |
| text » text      | Menu selection involving submenus use the » symbol. For example to select Print from the File menu, the manual will use <i>File » Print</i> .                                                                                                    |
| value<br>command | When a value or command must be enter from the keyboard, the information is in the Arial font, size 10 and bolded.                                                                                                    |
| value repvalue   | When the value/command contains a component that must be replaced with a value pertinent to your situation, that replacement is italicized. Afterwards, an explanation will be given like the following:  Where <i>repvalue</i> is replace with for your court. |
| directory path   | When a directory path or directory path and filename are provided, the information is in the Arial font, size 10.                                                                                                    |
| filename         | When a filename is provided without a directory path, the filename is in the Arial font, size 10 and bolded.                                                                                                    |

## Chapter 1

## **Introduction to CM/ECF**

Purpose

This chapter provides information that an attorney needs before getting started using CM/ECF, including where to get help, definition of terms, system requirements, and other CM/ECF and PACER capabilities and registration information.

Chapter Topics

The following topics are covered in this chapter:

- *Overview*, page 1 2
- *Help Desk*, page 1 2
- *Definitions*, page 1 − 2
- Systems Requirements, page 1 4
- *CM/ECF System Capabilities*, page 1 5
- *PACER Registration*, page 1 5

#### **Overview**

This guide provides instructions on how to use the Case Management Electronic Case Files (CM/ECF) system to file documents with the court, or to view and retrieve docket sheets and documents. The screen shots that display may differ slightly as you electronically file your documents, due to enhancements or upgrades.

All users should have a working knowledge of Microsoft® Internet Explorer® and Adobe® Acrobat®. For questions regarding these applications, please refer to their user manuals.

Before electronically filing, you should be thoroughly familiar with the following documents:

• Administrative Procedures for the Filing, Signing, and Verifying of Documents by Electronic Means in Texas Bankruptcy Courts

http://www.txs.uscourts.gov/attorneys/cmecf/bankruptcy/adminproc.pdf

Local Rules

http://www.txs.uscourts.gov/bankruptcy/rulesformsproc/localrules/default.htm

## **Help Desk**

For questions regarding this guide, CM/ECF, or filing pleadings/documents, you can contact the CM/ECF Help Desk at <a href="mailto:bankruptcy">bankruptcy</a> ecf <a href="mailto:helpdesk@txs.uscourts.gov">helpdesk@txs.uscourts.gov</a> or by phone at (866) 358-6201. Support hours are Monday through Friday 8:00 a.m. to 5:00 p.m. CST. When sending email, include the case number.

### **Definitions**

The following definitions are used throughout this guide:

Court For purposes of this guide, court is the United States District and

Bankruptcy Court for the Southern District of Texas.

Electronic Filing The uploading of a pleading or document, in PDF format, directly

from the registered user's computer, using the Court's Internet-based system to file that pleading or document in the Court's case file. Sending a document or pleading to the Court via e-mail as an attachment

does not constitute "electronic filing."

Electronic Filing System The Court's automated system that receives and stores documents which were filed in electronic form. The program is part of CM/ECF, which was developed for the Federal Judiciary by the Administrative Office of the United States Courts.

Filing User

A person registered to file documents electronically with the Court. Filing users must be one of the following:

- Admitted to practice before the United States Bankruptcy Court for the Southern District of Texas and a member in good standing of the Court.
- Admitted pro hac vice.
- Authorized to represent the United States of America.

OR

• Proceeding as a nonprisoner *pro se litigant* approved as a filing user by the Court.

A filing user must receive a login and password from the Bankruptcy Court to use the Court's electronic filing system.

Hyperlink

A reference in a hypertext document that refers to another document or other resource. It is similar to a citation in literature. However, combined with a data network and suitable access protocol, it can be used to retrieve the resource referenced. A hyperlink document can be saved, viewed, or displayed as part of the referencing document.

Notice of Electronic Filing (NEF)

An electronic notice that is automatically generated by the electronic filing system at the time a document is docketed. The NEF includes the time of filing and docketing, the name of the party and filing user filing the document, the type of document, the text of the docket entry, the name of the party, and filing user receiving the notice. If a document is attached to the docket entry, the NEF contains a hyperlink to the filed document allowing recipients to retrieve the document.

**PACER** 

Public Access to Court Electronic Records (PACER) is an automated system allowing a user to view, print, and download Court docket information over the Internet. Users must register with the PACER Service Center at <a href="http://pacer.psc.uscourts.gov/">http://pacer.psc.uscourts.gov/</a>.

Portable Document Format (PDF) A document file that was either created with a word processor or was originally a paper document scanned and converted to a PDF file. Documents must be converted into PDF format to be filed electronically with the Court. These files have the file extension <code>.pdf</code>.

Pro Se Litigant A person who represents oneself in a Court proceeding without the

assistance of an attorney.

Scanned Documents

These are the paper documents that are converted to PDF via a scanner or multifunction copier or scanner, as opposed to converting an electronic document from a word processor. When scanning paper documents that will subsequently be filed electronically, filing users should configure their scanners for 300 dpi and black and white

scanning (rather than color scanning).

Traditional Filing/ Traditionally Filed This is also referred to as "conventional filing," which is submitting paper copies of pleadings and documents in the traditional or conventional manner either in person, by courier, or via United States

Postal Service.

## **Systems Requirements**

The hardware and software required to electronically file, view, and retrieve case documents are the following:

- A computer running a standard platform such as Microsoft Windows® or a Macintosh® operating system.
- Adobe Acrobat or other software capable of converting documents from a word processor format to the portable document format (PDF)
- A PDF-compatible word processor like Macintosh or Windows based versions of Microsoft Word and Corel® WordPerfect®.
- A compatible Internet browser.
- Access to a scanner if non-computerized documents need to be imaged.

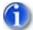

A scanner should only be used for documents that cannot be produced electronically. Scanned documents may diminish the quality of service we provide by slowing down the entire system. We are moving away from the utilization of scanned documents inside the Court and are asking you to do the same when possible.

## **CM/ECF System Capabilities**

The electronic filing system allows registered participants with Internet accounts and Internet Explorer software to perform the following functions:

- Open the Court's web page.
- View or download the most recent version of the User Guide.
- Electronically file pleadings and documents in actual (live) cases.
- Self-train on the PACER web-based tutorial.
- View official docket sheets and documents associated with cases.
- View various reports (e.g., Cases Filed Report, Calendar) for cases that were filed electronically.

## **PACER Registration**

CM/ECF users must have a PACER account with the Court in order to use the *Query* and *Report* features of the CM/ECF system. If you do not have a PACER login, contact the PACER Service Center to establish an account. You may call the PACER Service Center at (800) 676-6856 for information or to register for an account. Also, you may register for PACER online at <a href="http://pacer.psc.uscourts.gov/register.html">http://pacer.psc.uscourts.gov/register.html</a>. A link to PACER's site is provided on the Court's website.

This page intentionally left blank.

## Chapter 2

# **Working with PDF Files**

Purpose

This chapter provides information on the PDF file format, including how to view them and convert Microsoft Word and WordPerfect files to this format.

Chapter Topics

The following topics are covered in this chapter:

- *Setting Up Adobe Acrobat*, page 2 2
- *Portable Document Format (PDF)*, page 2 2
- *How to View PDF Files*, page 2 2
- *How to Convert Documents to the PDF Format,* page 2 4
- *CM/ECF Limitation on PDF Document Size*, page 2 5
- Common Mistakes When Filing PDF Documents, page 2 5
- Email Notification of Filed PDF Documents, page 2 6
- *Certificate of Service*, page 2 6

### **Setting Up Adobe Acrobat**

Users must set up Adobe's Acrobat Reader® or Adobe Acrobat Professional in order to view documents that have been electronically filed on the system. All pleadings must be filed in PDF format. When installing these products, please review and follow Adobe's directions to use the product effectively.

### **Portable Document Format (PDF)**

Only PDF documents may be filed with the Court using the CM/ECF system. Before sending the file to the Court, users should preview the PDF formatted document to ensure that it displays in its entirety and in the proper format. The PDF document should not include any embedded files like scripts, files, and executables. Filings with these embedded attachments will be rejected by CM/ECF. For information on PDF size limitations in CM/ECF, see page 2 – 5.

#### **How to View PDF Files**

All PDF files can be viewed in Adobe Acrobat Reader or Adobe Acrobat Professional. There are two access methods upon which you can view the files.

#### **Directly Selecting PDF Files**

The fastest method for viewing a PDF file is to select the file in Explorer. When the Adobe Acrobat software was installed, a file association to the PDF file format should have automatically been set. This association allows you to double-click the PDF file to open it directly in Acrobat.

If the file association does not work:

- 1. Right-click any PDF file.
- 2. Select *Open with* » *Choose default program*.

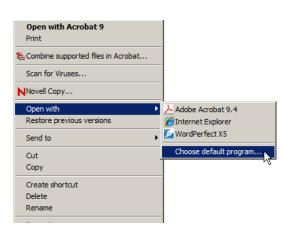

#### The **Open with** dialog displays.

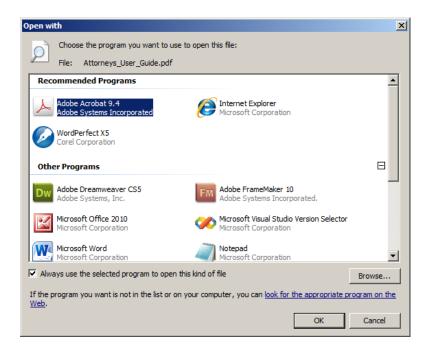

- 3. Select the Adobe Acrobat program.
- 4. Check the box *Always use the selected program to open this kind of file*.
- 5. Click *OK*.

The file association is now set for all future selections.

#### **Selecting PDF Files within Adobe Acrobat**

To select the PDF within Adobe Acrobat:

- 1. Open Adobe Acrobat Reader or Adobe Acrobat Professional.
- 2. Select *File* » *Open*.

The Windows **Open** dialog displays.

- 3. Navigate to and select the desired PDF file.
- 4. Click Open.

The PDF file now displays in Adobe Acrobat.

#### **Viewing Options**

Once the PDF displays, there are several viewing options available depending on your version of Adobe Acrobat Reader or Adobe Acrobat Professional. To learn more about the viewing options available to you:

- Select the *View* menu and review the items it contains.
- Hover your cursor over the toolbar for a description of each toolbar icon.
- Select Help » Adobe Acrobat and review the online help topic Workspace » Viewing PDF pages.

#### **How to Convert Documents to the PDF Format**

You must convert your documents to PDF format before submitting them to the Court's CM/ ECF system. Both Microsoft Word and WordPerfect create text searchable PDF files as follows:

- Open the document in Word or WordPerfect.
- 2. Select *File* tab and then the *Print* item.

The printing window displays.

3. For Word's printer or WordPerfect's destination name, select Adobe PDF.

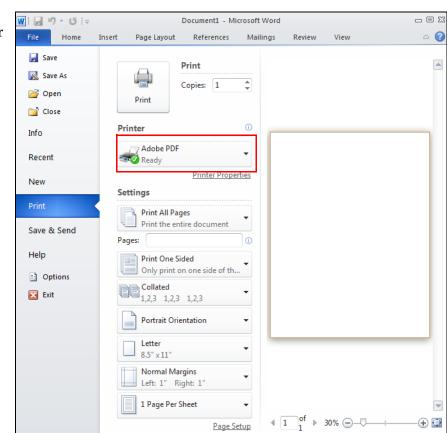

4. Click the *Home* tab to return to the document.

The document automatically adjusts to the Adobe PDF print driver settings.

- 5. Scroll through the document, to verify or change the formatting and location of section headings.
- 6. Select *File* tab and then the *Print* item.

The printing window displays again.

7. Click the *Print* button.

The **Save PDF File As** window displays.

- 8. Navigate to the folder where the PDF file should be saved.
- 9. Enter a file name and click *Save*.

A text searchable PDF file is created.

#### **CM/ECF** Limitation on PDF Document Size

The current size limitation that CM/ECF allows for electronically filed documents, including exhibits or attachments, is 5 megabytes. While this limit will not likely affect electronically created documents, in the case of imaged documents, it would be the equivalent of approximately 75 pages.

It is the responsibility of the filing user to ensure that PDF files meet the file size restrictions. Larger electronic documents must be divided into smaller PDF files. For example, an eight megabyte PDF file could be divided into one 5 megabyte and one 3 megabyte file.

### **Common Mistakes When Filing PDF Documents**

Some common mistakes made when filing PDF documents include:

- Selecting the wrong PDF file to attach to a docket entry.
- Selecting the wrong document type (i.e., the original document rather than the converted file with the *.pdf* extension).

- Selecting the wrong docketing event from the CM/ECF menus.
- Entering the wrong case number and not discovering the error before completing the transaction.

The CM/ECF system does not permit you, or the clerk's office, to substitute or remove a misfiled PDF document after it has been submitted and electronically delivered to the court. Only the presiding judge may order the unfiling of a document once it has been filed. So, be careful to avoid these common mistakes.

If a mistake has been made, contact the CM/ECF Help Desk (see page 1 - 2). When calling, you must provide the case number and document number(s) for the docket entry or entries requiring correction.

#### **Email Notification of Filed PDF Documents**

After electronically filing a PDF document, the CM/ECF system sends a Notice of Electronic filing (NEF) to the designated attorneys and parties who have supplied their email addresses to the Court. The NEF also displays the names and addresses of the individuals who will not be electronically notified of the filing.

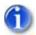

It is the filer's responsibility to serve hard copies of the document and the NEF to attorneys and parties who are not set up for electronic notification.

Individuals who receive the NEF are permitted one "free look" at the document by clicking on the associated hyperlinked document number embedded in the NEF. The filer is permitted one free look at the document to verify that it was properly docketed. Pursuant to guidelines set by the Administrative Office of the U. S. Courts, the free look is available only once within the 15 day grace period from the date of filing.

Subsequent retrieval of the case docket sheet and document from CM/ECF must be made through your PACER account and is subject to regular PACER fees.

### **Certificate of Service**

A certificate of service must be included with all filed PDF documents reflecting that service on known filing users will be accomplished through the NEF and indicating the manner of service on any party who is not a filing user. Refer to Local Rules BK LR 5005-1.

## Chapter 3

## **Getting Started in CM/ECF**

Purpose

This chapter describes some basic CM/ECF information, including how to log in, the menu items, what buttons are available for manipulating web pages, and finally how to verify the correct case number and your CM/ECF transactions.

Chapter Topics

The following topics are covered in this chapter:

- *Accessing the CM/ECF System*, page 3 2
- The CM/ECF Menu Bar, page 3 6
- Manipulating Web Pages, page 3 7
- *Verifying Case Number while Docketing*, page 3 7
- Reviewing Your CM/ECF Transactions, page 3 8

## **Accessing the CM/ECF System**

Accessing CM/ECF not only involves logging into CM/ECF, but for some of its features, requires users to also log into PACER.

#### **Logging Into CM/ECF**

Users can log into the CM/ECF system via the Internet as follows:

1. Enter the following URL address into your browser:

#### http://www.txs.uscourts.gov/

2. Under Quick Links, click the Bankruptcy Electronic Case Filings (ECF) link.

The **Attorney Admissions** web page displays.

3. Click the *Live Bankruptcy CM/ECF* link.

The Live CM/ECF system displays.

4. Click the Southern District of Texas - Document Filing System link.

The **ECF Login** page displays.

| Notice                                                  | ler or PACER Login                                                                                                    |
|---------------------------------------------------------|----------------------------------------------------------------------------------------------------|
| This is a Restricted Web S                              | ite for Official Court Business only. Unauthorized entry is prohibited and subject to prosecution under Title 18 of<br>and access attempts are logged.                                                                                                    |
|                                                         | g filed documents and case information:<br>abilities, enter your PACER login and password. If you do not have a PACER login, you may register online at                                                                                                    |
| Instructions for filing:<br>Enter your CM/ECF filer log | gin and password if you are electronically filing something with the court.                                                                                                    |
| Authentication Login: Password:                         | IMPORTANT NOTICE OF REDACTION RESPONSIBILITY: All filers must redact: Social Security or taxpayer-identification numbers; dates of birth; names of minor children; and financial account numbers, in compliance with Fed. R. Bankr. P. 9037. This requirement applies to all documents, including attachments. |
| Client code:                                            | ☐ I understand that, if I file, I must comply with the redaction rules. I have read this notice.                                                                                                    |
| Login Clear                                             |                                                                                                    |
|                                                         | page or \$2.40 per document with an audio attachment, as approved by the Judicial Conference of the United access to this service. For more information about CM/ECF, <u>click here</u> or contact the PACER Service Center at                                                                                 |
| CM/ECF has been tested o                                | and works correctly with Firefox 3.5, Internet Explorer 7 and 8.                                                                                                    |

#### 5. Either:

• Enter your CM/ECF login and password if you plan on filing documents.

OR

• Enter your PACER login and password if you plan on viewing and querying information.

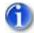

Login names and passwords are case sensitive.

- 6. Read the notice boxed in red.
- 7. Mark the check box within the red boxed-in notice.
- 8. Click *Login* to have the login and password validated.

If a valid login and password combination was entered, then the system displays its main web page (below assumes the CM/ECF information was entered).

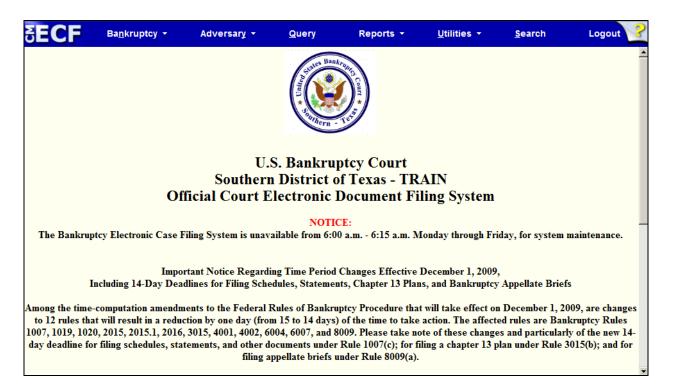

You can choose any menu item from the blue menu bar along the top of the web page.

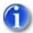

The date and time of your last CM/ECF log in appears at the bottom of the web page. You should review this each time you log in. If you suspect your last login date and time are incorrect, or that an unauthorized party is using your login and password, contact the court's Help Desk immediately (page 1-2).

If an invalid login and password combination was entered, then the system responds with the following error message:

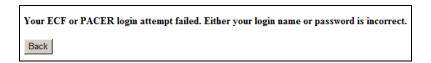

9. If this occurs, click *Back*.

The **ECF Login** page displays again.

10. Return to step 5 and re-enter the login and password.

#### **Logging Into PACER**

During your CM/ECF session, if you deviate from either electronically filing a document or maintaining your user account by selecting the *Query* or *Report* menus, the system prompts you for your PACER login information.

1. Select *Query* from CM/ECF's web page.

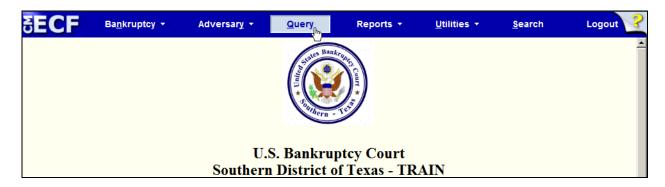

#### The **PACER Login** page displays.

#### PACER Login Notice This is a Restricted Web Site for Official Court Business only. Unauthorized entry is prohibited and subject to prosecution under Title 18 of the U.S. Code. All activities and access attempts are logged. Enter your PACER login and password. If you do not have a PACER login, you may register online at http://www.pacer.gov. If you have a CM/ECF filer login and password, and would like to automatically log in to PACER each time you log in as a filer, check the box below. Make this my default PACER login After checking this box, you will only need to use your CM/ECF login and password, either for electronic filing or for viewing documents via PACER. Authentication Login: Password: Client code: Login Clear Notice An access fee of \$0.10 per page or \$2.40 per document with an audio attachment, as approved by the Judicial Conference of the United States, will be assessed for access to this service. For more information about CM/ECF, <u>click here</u> or contact the PACER Service Center at (800) 676-6856. CM/ECF has been tested and works correctly with Firefox 3.5, Internet Explorer 7 and 8.

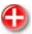

WARNING: At the bottom of the PACER Login page is a Notice detailing the charges for using PACER.

- 2. Enter your PACER login and password.
- 3. (optional) Enter a client code.

The **Client code** field is an optional field which allows PACER functions to be tracked. It can contain up to 32 characters. If a code is entered, then it is listed on the billing statement generated by the PACER Service Center; otherwise, it is not on the statement. Because this code is optional, it must be enforced within a user's office.

4. (optional) Select *Make this my default PACER login* check box.

Choosing this check box links your PACER information to your CM/ECF login and password. This means you will not be required to enter you PACER information again while working in CM/ECF.

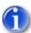

For information on breaking the link between the CM/ECF and PACER login information, see the PACER User Guide.

5. Click *Login* to have PACER validate the login and password.

If a valid login and password combination was entered, then CM/ECF continues to the next web page in the process.

If an invalid combination was entered, then the system responds with the following error message:

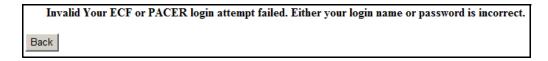

6. If this occurs, click *Back*.

The **PACER Login** page displays again.

7. Return to step 2 and re-enter the login and password.

### The CM/ECF Menu Bar

CM/ECF provides the following menu items in the top blue menu bar of every web page.

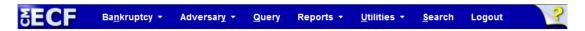

| Menu       | Description                                                                                                    |  |  |
|------------|----------------------------------------------------------------------------------------------------|--|--|
| Bankruptcy | Files electronically all bankruptcy case motions and other court documents.                                                                                 |  |  |
| Adversary  | Files electronically all adversary case motions and other court documents.                                                                                  |  |  |
| Query      | Performs queries in CM/ECF by specific case number, party name, social security number, or Tax ID type to retrieve documents that are relevant to the case. |  |  |
|            | You must log into PACER before you can query CM/ECF.                                                                                                    |  |  |
| Reports    | Retrieves docket sheets, cases-filed reports, claims register, calendar events, etc.                                                                        |  |  |
|            | You must log into PACER before retrieving these reports.                                                                                                    |  |  |
| Utilities  | Displays your personal CM/ECF transaction log and allows you to maintain your CM/ECF account information.                                                   |  |  |
| Search     | Searches through the CM/ECF menus and events for the specific text you enter.                                                                               |  |  |
| Logout     | Exits CM/ECF and prevents further filing with your password.                                                                                                |  |  |

## **Manipulating Web Pages**

The following buttons can be used to manipulate the CM/ECF web pages:

| Buttons  | Description                                                                                                    |
|----------|----------------------------------------------------------------------------------------------------|
| <b>G</b> | Moves the user back one web page. Internet Explorer's back button is blue, while the Mozilla® Firefox® back button is slightly larger and green. Both are located in the browser's upper-left corner. In both cases, you should use them to go back and correct an entry made on a previous web page. |
|          | If you discover an error after the document is transmitted, contact the Help desk.                                                                                                    |
| Clear    | Clears all characters that have been entered and selections that have been made on the web page (i.e., it restores the web page back to its starting pointing).                                                                                                    |
| Next     | Accepts all input and selections made, and then displays the next CM/ECF web page, if any.                                                                                                    |

## **Verifying Case Number while Docketing**

As you electronically file, each window displays a case number in the upper left-hand corner. This ensures that you are docketing to the correct case.

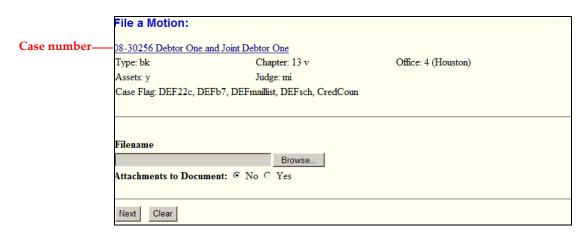

If you are uncertain this is the correct case, right-click on the case number link and select *Open in New Window* to run a docket sheet for that case. You will be prompted to enter your PACER login and password (see page 3 – 4) before viewing the docket sheet. Once you have verified that this is the correct case, close the new window and return to the previous window.

## **Reviewing Your CM/ECF Transactions**

If you need to check what you have done in CM/ECF, select the *Utilities* menu and then the *View Your Transaction Log* link (see page 7 – 4). This feature allows you to review all the transactions CM/ECF has processed with your login and password.

Besides just reviewing your transactions, you can use the transaction log to confirm if someone is using your login and password without your permission. If you suspect someone is using your information, immediately contact the clerk's office. The clerk's office will assist you in changing your password. If you believe that a document has been improperly filed with the court under your signature (i.e., your login and password is your electronic signature), you need to take whatever action you deem appropriate.

## Chapter 4

## **Filing Documents Electronically**

Purpose

This chapter provides detailed instructions on opening a bankruptcy case and how to file motions in both bankruptcy and adversary cases.

Filing users should be thoroughly familiar with the document "The Filing, Signing, and Verifying of Documents by Electronic Means in Texas Bankruptcy Courts" before filing electronically. You can find this document in the following location:

http://www.txs.uscourts.gov/attorneys/cmecf/bankruptcy/adminproc.pdf

Chapter Topics

The following topics are covered in this chapter:

- *Opening a Bankruptcy Case*, page 4 2
- Filing a Motion in a Bankruptcy Case, page 4 11

## **Opening a Bankruptcy Case**

This procedure describes the process for opening a voluntary bankruptcy case in CM/ECF.

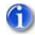

The screen images presented in this section are for informational purposes only. Your screen may differ from what you see in this document.

1. Log into CM/ECF (see page 3 - 2).

The CM/ECF main web page displays.

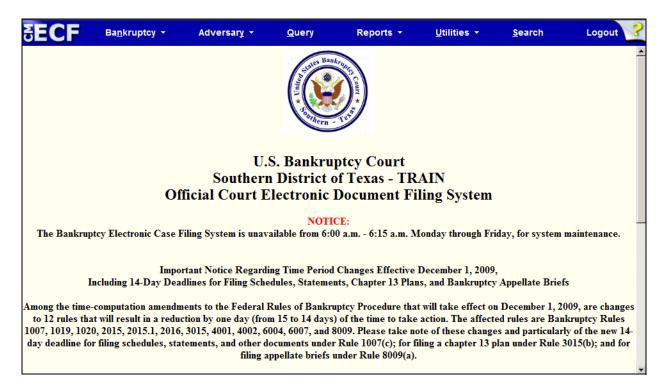

2. Select *Bankruptcy* from the menu bar.

The **Bankruptcy Events** page displays.

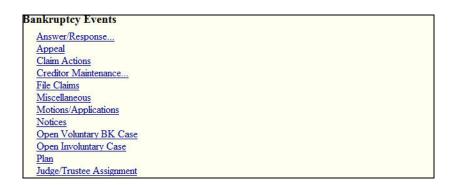

3. Click the *Open Voluntary BK Case* link.

The **Open Voluntary Bankruptcy Case** page displays.

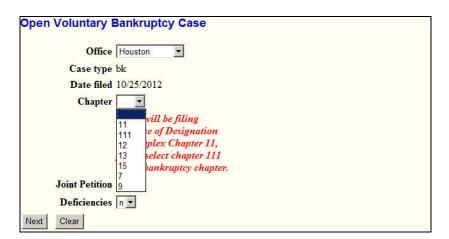

- 4. Select the **Chapter** number from the drop-down menu.
- 5. Make the appropriate entries for the **Joint Petition** and **Deficiencies** fields.
- 6. Click Next.

The **Search for a debtor** subscreen displays.

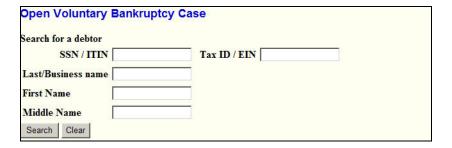

7. Enter the SSN/ITIN or Tax ID/EIN information and the last or business name and click *Search*.

If multiple entries are found, a list of names displays. Select the correct name and click *Select name from list*. If the name you are looking for is not listed, then click *Create new party*.

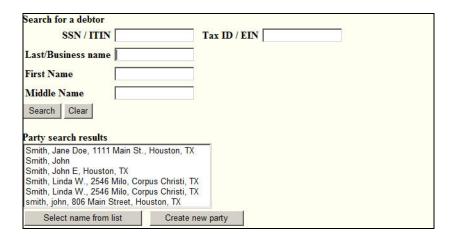

If no party is found (no names display in the **Party search results** area), click *Create new party*.

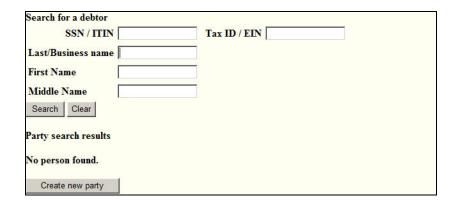

Regardless if you click *Create new party* or *Select name from list*, the **Debtor Information** screen displays.

Clicking *Select name from list* causes CM/ECF to enter data for the items boxed in red. These items cannot be changed.

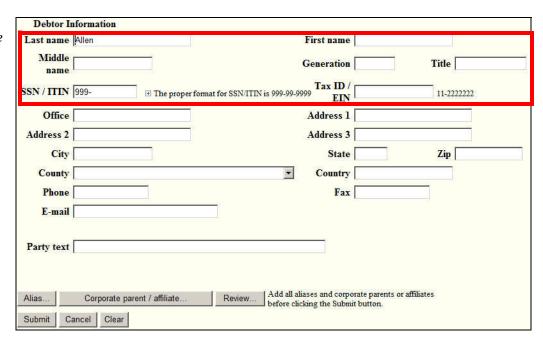

8. Update or complete the field entries.

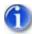

If creating a new party and the party has multiple SSN or Tax ID numbers, click the  $\pm$  symbol (which displays after typing within the field) to enter the additional numbers. You can enter up to 5 SSN and Tax ID numbers.

9. Click Submit.

The following message displays:

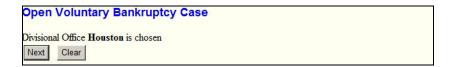

10. Click *Next* to confirm the Divisional Office.

A subscreen of the **Open Voluntary Bankruptcy Case** displays requesting additional information.

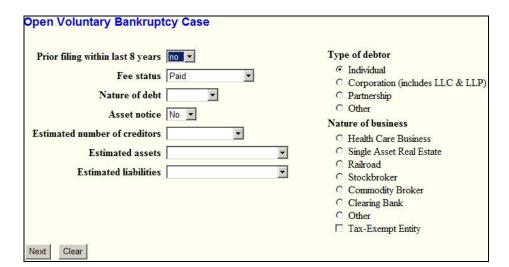

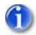

The Fee status, Nature of debt, Estimated number of creditors, Estimated assets, and Estimated liabilities are required entries.

11. Enter the necessary information, then click Next.

The following notice displays:

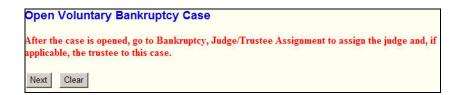

12. Click Next.

### The **Summary of Schedules** subscreen displays.

| NFORMATION CAN BE FOUND ON OFFICIAL FORM B6 SUMMARY OF SCHEDULES.  SUMMARY OF SCHEDULES  Report the totals from Schedules A, B, D, E, F, I, J, Form 22, and Nondischargeable Debt in the boxes provided. |        |             |       |  |  |
|----------------------------------------------------------------------------------------------------|--------|-------------|-------|--|--|
| NAME OF SCHEDULE/FORM                                                                                                    | ASSETS | LIABILITIES | OTHER |  |  |
| A - Real Property                                                                                                    |        |             |       |  |  |
| B - Personal Property                                                                                                    |        |             |       |  |  |
| D - Creditors Holding Secured Claims                                                                                                    |        |             |       |  |  |
| E - Creditors Holding Unsecured Priority Claims                                                                                                    |        |             |       |  |  |
| F - Creditors Holding Unsecured Nonpriority Claims                                                                                                    |        |             |       |  |  |
| Average Income (from Schedule I, Line 16)                                                                                                    |        |             |       |  |  |
| Average Expenses (from Schedule J, Line 18)                                                                                                    |        |             |       |  |  |
| Current Monthly Income (from Form 22A Line 12; <b>OR</b> , Form 22B Line 11; <b>OR</b> , Form 22C Line 20)                                                                                               |        |             |       |  |  |
| TOTAL <b>Type of Liability</b> from<br>Form 6, Statistical Summary<br>(Generally Nondischargeable Debt 28 USC 159)                                                                                       |        |             | 8     |  |  |
| Total Dischargeable Debt (Computed)  Note: Not computed when any value above for D, E, F, or nondischargeable debt is not known.                                                                         |        |             |       |  |  |

13. Fill in the required fields and then click *Next*.

#### Another subscreen of the Open Voluntary Bankruptcy Case displays.

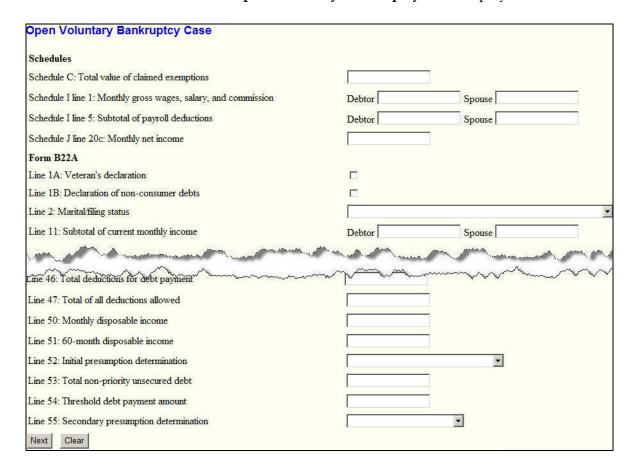

14. Enter the required information and then click *Next*.

Another **Open Voluntary Bankruptcy Case** subscreen displays. This screen gives you the opportunity to attach files to the case.

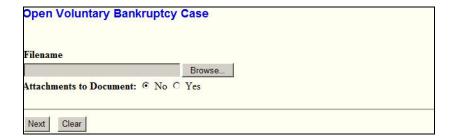

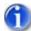

Attachments are only supported if they are in PDF file format and under a certain size. Review "Portable Document Format (PDF)" on page 2 – 2 and "CM/ECF Limitation on PDF Document Size" on page 2 – 5 for an overview of PDF files and the size limitations.

15. Click the *Browse* button to locate the appropriate filename and then click *Next*.

- 16. Select the appropriate file and click *Next*.
  - A Open Voluntary Bankruptcy Case subscreen opens.

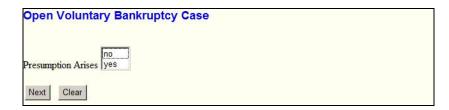

17. Select whether a presumption arises, then click *Next*.

The fee amount displays.

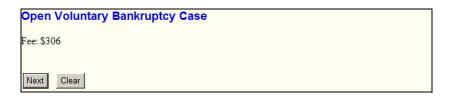

18. Click Next.

The following window displays requesting individuals to read a notice.

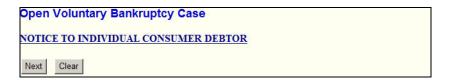

- 19. To read the notice, click on the link, otherwise click *Next*.
- 20. Click *Next* on the following screen as well.

The following confirmation displays.

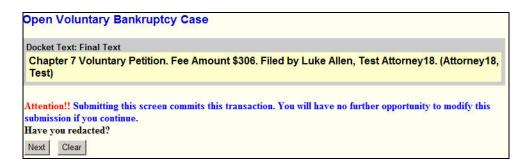

#### 21. Click Next.

A summary of the case is displayed. Note that a pop-up window displays showing a Summary of current charges. You can close the window or select *Pay Now* or *Continue Filing*.

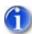

Failure to pay outstanding fees may result in being temporarily locked out of the system and prohibited from electronic filing.

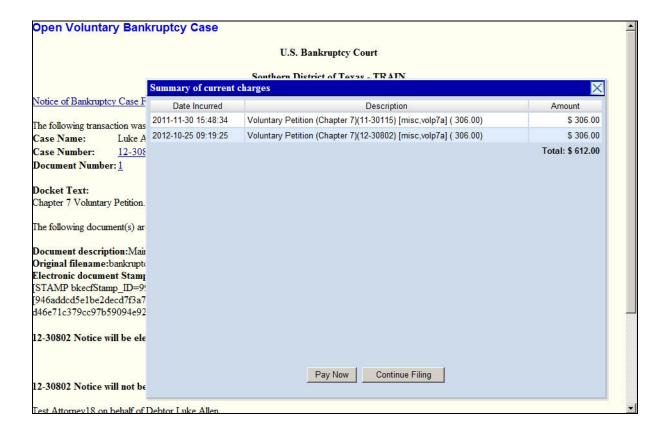

# Filing a Motion in a Bankruptcy Case

This procedure describes the process for filing a motion in a bankruptcy case. The process is similar for filing other bankruptcy case pleadings in CM/ECF.

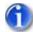

The screen images presented in this section are for informational purposes only. Your screen may differ from what you see in this document.

To file a motion in a case:

1. Log into CM/ECF (see page 3 - 2).

The CM/ECF main web page displays.

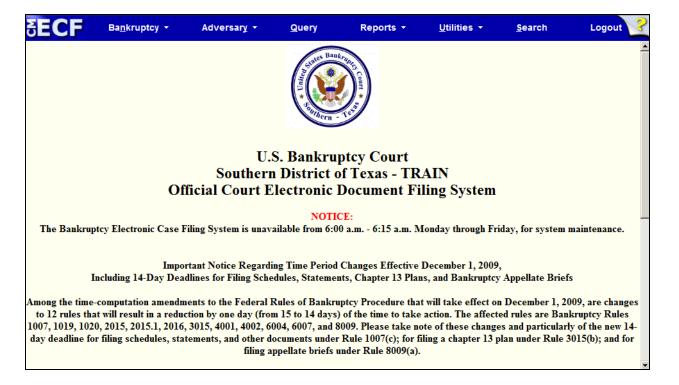

2. Select *Bankruptcy* from the menu bar.

The **Bankruptcy Events** page displays.

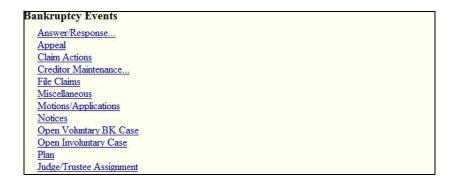

3. Click the *Motions/Applications* link.

The following **File a Motion** page displays.

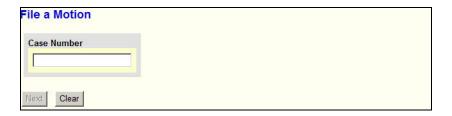

4. Enter the number of the case for which you are filing a motion.

As you enter a case number, the File a Motion page changes to the following:

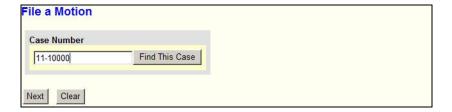

- 5. Click Find This Case.
  - If the case number is found, the **File a Motion** page changes to the following and the *Next* button becomes available:

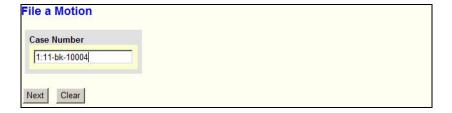

• If the case number is not found, the File a Motion page changes to the following. You can click the *Clear* button to remove your entry and start over or correct the entry that is already there.

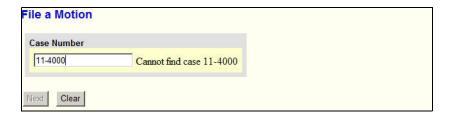

• If CM/ECF finds multiple matches, the File a Motion page shows the following. After selecting the case you want, the *Next* button becomes available.

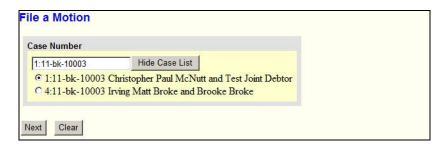

#### 6. Click Next.

The File a Motion page changes to select the motion type.

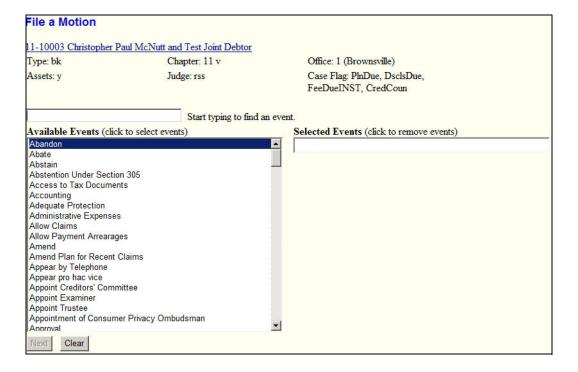

#### 7. Either:

• Begin entering the event name in the text box to have CM/ECF automatically trim the list of available events.

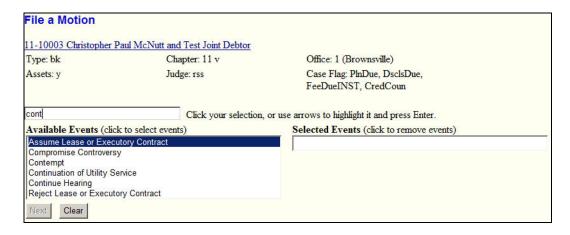

OR

- Use the scroll bar to locate the event you need.
- 8. Select the appropriate event from the **Available Events** listing.

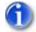

The selected event determines which web pages CM/ECF displays.

The selected event is placed in the **Selected Events** text box. For this example, **Continue Hearing** is selected.

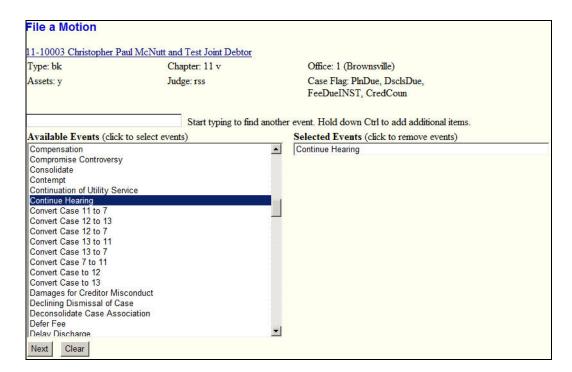

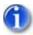

To delete a selected event, click the event in the Selected Events text box.

#### 9. Click Next.

The **File a Motion** page changes to designate the party or parties filing the document.

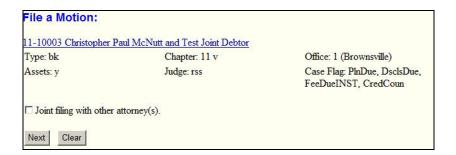

#### 10. Click Next.

The **File a Motion** screen displays with the option to **Select the Party** or to **Add/** *Create New Party*.

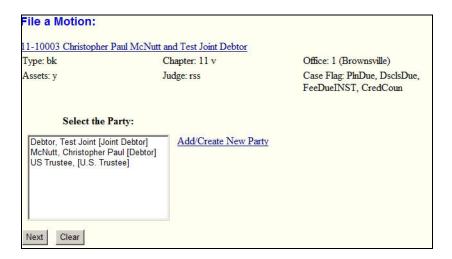

11. In the **Select the Party** area, highlight the party and then click *Next*.

The File a Motion page changes to select the PDF document and attachment(s).

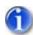

Attachments are only supported if they are in PDF file format and under a certain size. Review "Portable Document Format (PDF)" on page 2 – 2 and "CM/ECF Limitation on PDF Document Size" on page 2 – 5 for an overview of PDF files and the size limitations.

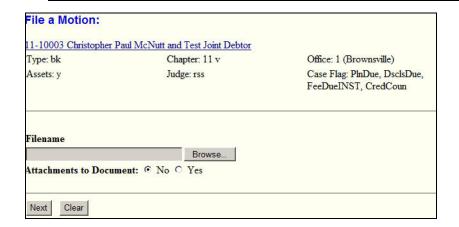

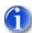

It is imperative that you attach an electronic copy of the actual pleading when prompted by the system. Failure to do so causes CM/ECF to display the error message shown to the right.

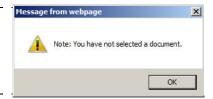

### 12. For the Main Document, click Browse.

The Windows **Choose File** dialog displays.

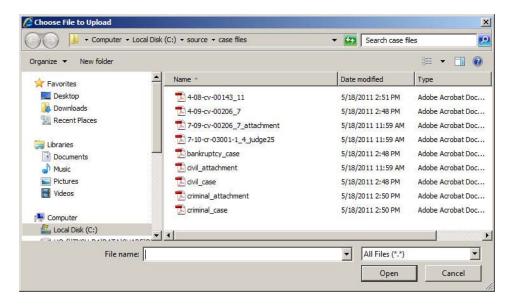

13. Navigate to and select the PDF file to upload.

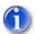

The selected PDF must meet CM/ECF size limitations (page 2-5).

You must select a PDF file. Selecting another file format causes CM/ECF to display the following error message after clicking the *Next* button:

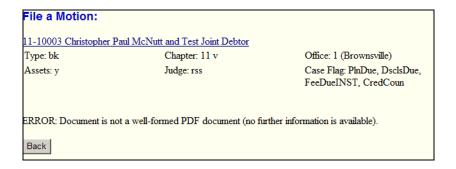

If you receive this message, click the *Back* button and select a PDF formatted file.

14. (*optional*) Verify you selected the correct document by right-clicking it and selecting **Open** or **Open with Acrobat** (whichever is available).

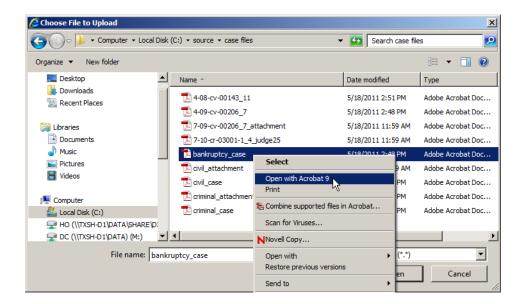

The PDF file opens in Acrobat. Once verified, close Acrobat.

#### 15. Click *Open*.

CM/ECF inserts the PDF file name and location in the File a Motion page.

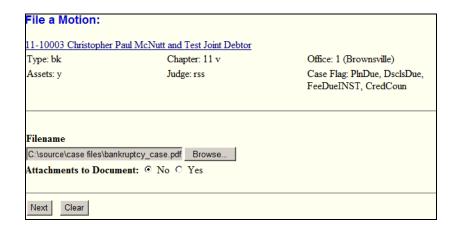

If there are no attachments to the motions, select the *No* option (default) to the **Attachments to Document:** and click *Next*, then skip the next step. If there are attachments, continue to the next step. The procedure to add attachments is similar to adding the main document.

- 16. (optional) Add an attachment as follows:
  - a. After adding the PDF file, select the *Yes* option to the **Attachment to Document:** option, then click *Next*.

The options screen for the attachment displays.

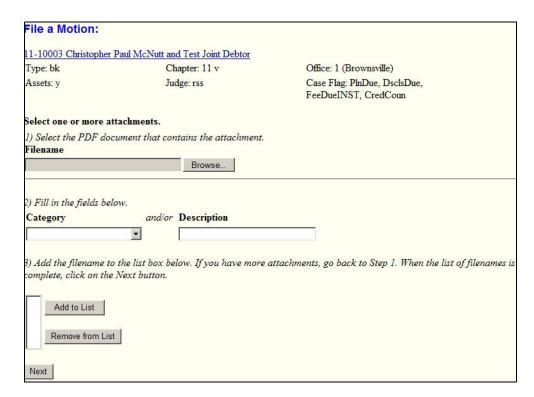

b. Click Browse.

The Windows **Choose File** dialog displays.

c. Navigate to and select the PDF file to upload.

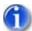

The PDF must meet CM/ECF size limitations (page 2-5).

d. Click Open.

### CM/ECF inserts the PDF file name and location in the **File a Motion** page.

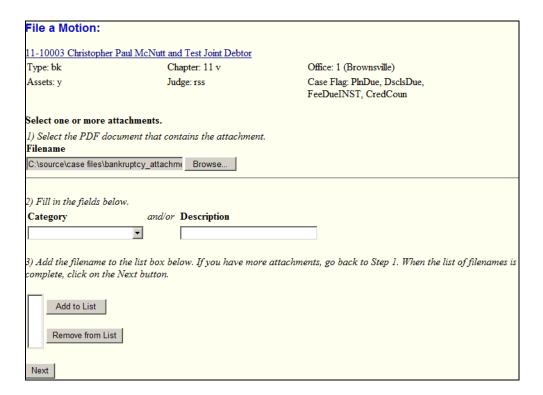

- e. You must:
  - Use the **Category** pull-down menu to select the attachment type.

AND/OR

- Enter a clear and concise description for the attachment.
- f. Click *Add to List* to save the file to be attached. If more files are required, then click *Browse* again and repeat the steps to add files to the list.
- 17. Click Next.

In our example, we are filing a motion to continue hearing. The **File a Motion** page changes to select the category to which your event relates.

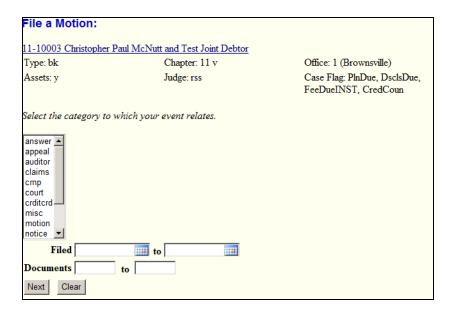

18. Highlight the event (in this example, **misc**) and click *Next*.

The following screen displays to select the appropriate event.

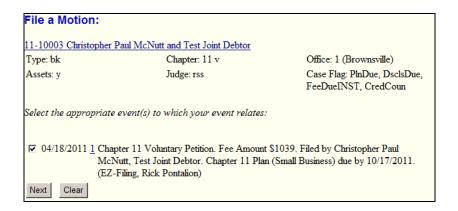

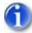

This is the last opportunity to abort the CM/ECF filing, which can be done by clicking on any CM/ECF menu item or clicking the browser's back button until you reach the beginning of the event.

19. Confirm the appropriate event is checked off, then click *Next*.

The screen updates to allow you to modify the docket text.

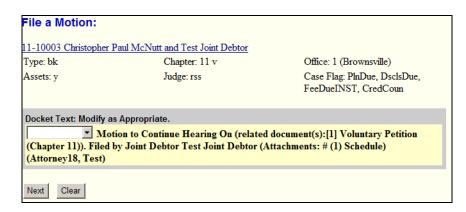

20. From the drop-down menu, select the appropriate entry and click *Next*. In this example, **Amended** was selected.

The final docket text screen displays.

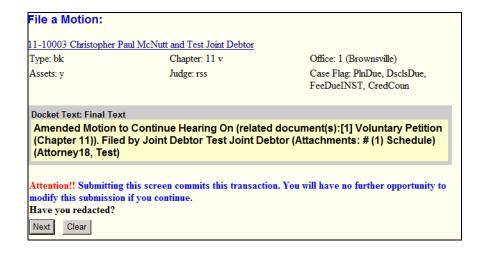

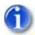

This is the last opportunity to abort the CM/ECF filing, which can be done by clicking on any CM/ECF menu item or clicking the browser's back button until you reach the beginning of the event.

21. Click *Next* to file and docket the pleading.

After processing, CM/ECF displays the Notice of Electronic Filing (NEF).

#### File a Motion:

11-10003 Christopher Paul McNutt and Test Joint Debtor

Type: bk Chapter: 11 v Office: 1 (Brownsville)

Assets: y Judge: rss Case Flag: PlnDue, DsclsDue, FeeDueINST, CredCoun

#### U.S. Bankruptcy Court

#### Southern District of Texas - TRAIN

Notice of Electronic Filing

The following transaction was received from Test Attorney18 entered on 10/25/2012 at 1:10 PM CDT and filed on 10/25/2012

Case Name: Christopher Paul McNutt and Test Joint Debtor

Case Number: 11-10003
Document Number: 8

#### Docket Text:

Amended Motion to Continue Hearing On (related document(s):[1] Voluntary Petition (Chapter 11)). Filed by Joint Debtor Test Joint Debtor (Attachments: # (1) Schedule) (Attorney18, Test)

The following document(s) are associated with this transaction:

#### Document description:Main Document

Original filename:bankruptcy\_case.pdf

Electronic document Stamp:

[STAMP bkecfStamp\_ID=996787432 [Date=10/25/2012] [FileNumber=143758-0] [a62e74c64350c03d3c06d2cb0c9ced63809b222176c71c205a7eea66828091793edf 1b08eee7cca26edb0a80e065ca77121198e0e4ca02ce587795630e6f1f93]]

Document description: Schedule

Original filename:bankruptcy\_attachment.pdf

Electronic document Stamp:

[STAMP bkecfStamp\_ID=996787432 [Date=10/25/2012] [FileNumber=143758-1] [0bffea3ad78b5648c434b87044d14d9cfc42ff25138f42cd9121eb881530a72b784e 5c3889ffb9859afd045bb1cea7b61f4e62d5226d534424614ebadab7a530]]

#### 11-10003 Notice will be electronically mailed to:

#### 11-10003 Notice will not be electronically mailed to:

Rick Pontalion EZ-Filing on behalf of Debtor Christopher McNutt

US Trustee 606 N Carancahua

Corpus Christi, TX 78476

The NEF confirms that CM/ECF has registered your transaction and that the pleading is now an official Court document. It also displays the date and time of your transaction and the number that was assigned to your document(s). You should note the number(s) on the PDF file(s).

- 22. Select the browser's *Print* icon to print the document receipt.
- 23. Select *File* » *Save As* to save the receipt to a file on you PC.

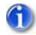

The NEF is your confirmation that the filing was accepted.

If you are not familiar with email notifications, see page 2-6.

# Chapter 5

# **Querying the CM/ECF Database**

Purpose This chapter provides information on how you can query the CM/ECF database

for information. Included are some sample queries to help you get started.

Chapter Topics The following topics are covered in this chapter:

• *Accessing Query Mode*, page 5 – 2

• *Sample Queries*, page 5 – 3

• *Case Query Page*, page 5 – 6

# **Accessing Query Mode**

CM/ECF allows registered participants to query its system for specific case information.

To enter the query mode of CM/ECF:

1. Select *Query* from the menu bar.

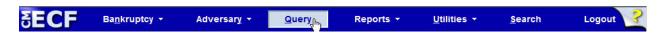

The **PACER Login** page displays.

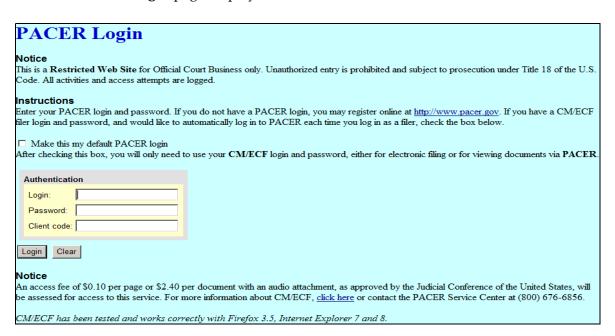

- 2. Enter your PACER login and password (see page 3 4 for instructions).
- 3. Click Login.

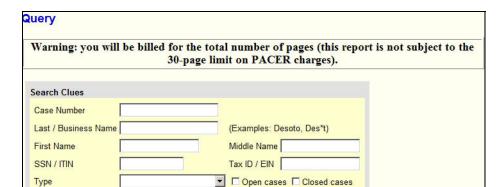

After a successful PACER login, CM/ECF displays the Query page.

# **Sample Queries**

Run Query

The following are but a few sample queries to get you started using the **Query** page. They are not meant to be an all inclusive list.

## No Search Criteria

Even though the *Run Query* button is immediately available, clicking it before entering criteria for the query produces the following error messages:

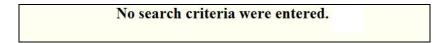

If you receive this message, click your browser's back button to return to the **Query** page. Afterwards, enter some criteria before clicking the *Run Query* button again.

# **Search by Case Number**

To search CM/ECF based on a case number:

1. Enter your case number.

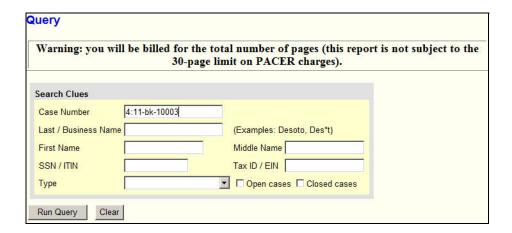

## 2. Click Run Query.

A **Query** page displays listing the case information you can view.

From this page you can click on the information you want to see. For further details on this page, see "Case Query Page" on page 5 - 6.

# Search by Name

To search CM/ECF based on a party or attorney name:

1. Enter the last name of the party (or attorney) in the appropriate field.

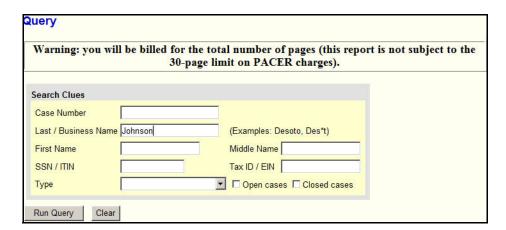

## 2. Click Run Query.

If more than one person with that name exists in the CM/ECF database, a page displays listing all the matches.

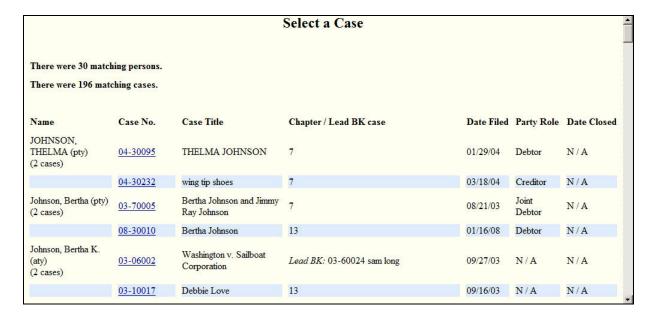

3. Click on the appropriate case number.

A query page that is similar to the **Query** page that displayed for the case number query displays. For further details on this page, see "Case Query Page" on page 5 - 6.

# **Case Query Page**

Once you have used CM/ECF query mode to find the case you need, the following **Query** page displays.

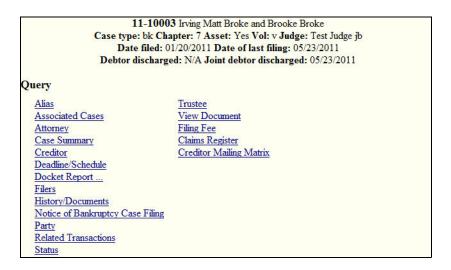

At the top of the page CM/ECF displays the case number, case style, presiding judge, date that the initial case was filed. If the case is closed it will also list the terminated date. You can choose specific case information from a large list of query options by simply clicking on the appropriate hyperlink name.

The following are a few samples of the type of information you can view. They are not meant to be an all inclusive list.

# **Attorney Information**

To obtain attorney information, click the Attorney link. CM/ECF displays the names, addresses, and telephone numbers of the attorneys who represent each of the case parties.

> 11-10003 Irving Matt Broke and Brooke Broke Case type: bk Chapter: 7 Asset: Yes Vol: v Judge: Test Judge jb
> Date filed: 01/20/2011 Date of last filing: 05/23/2011 Debtor discharged: N/A Joint debtor discharged: 05/23/2011

## Attorneys

Dale Gibson

222 Moviestar Lane Walkafame, TX 32111 representing Happy, TX 77074 Assigned: 01/20/2011 LEAD ATTORNEY

**Brooke Broke** (Joint Debtor)

Irving Matt Broke 2515 Nutty Lane Happy, TX 77074 (Debtor)

Simon Theodore

500 Big Cheeklane Winter, TX 77074 Assigned: 01/24/2011 LEAD ATTORNEY

Planter's Inc Mortgage Corporation representing

(Creditor)

# **Case Summary Information**

To obtain summary information on the case, click the *Case Summary* link. CM/ECF displays a summary of the current case.

11-10003 Irving Matt Broke and Brooke Broke
Case type: bk Chapter: 7 Asset: Yes Vol: v Judge: Test Judge jb
Date filed: 01/20/2011 Date of last filing: 05/23/2011
Debtor discharged: N/A Joint debtor discharged: 05/23/2011

### Case Summary

Office: Houston Filed: 01/20/2011

County: HARRIS-TX Terminated:
Fee: Paid Debtor discharged: N/A
Joint debtor discharged: 05/23/2011

 Origin: 0
 Reopened:

 Previous term:
 Converted: 01/25/2011

**Debtor dismissed:** 

Joint: y Joint debtor dismissed:
Confirmation hearing:

**Debtor disposition:** None

Joint debtor disposition: Standard Discharge

Nature of debt: consumer

Pending status: Awaiting Chapter 13 Plan ,Awaiting Closing ,Awaiting Confirmation Hearing

Flags: FINANCE, CONVERTED

Trustee: US Trustee City: Houston Phone: 713-718-4650
Trustee: Tammy Glover City: Royal Phone:

Party 1: Broke, Irving Matt (xxx-xx-0000) (Debtor)
Party 2: Broke, Brooke (xxx-xx-0000) (Joint Debtor)

Atty: Dale Gibson Represents party 1: Debtor
Atty: Dale Gibson Represents party 2: Joint Debtor

Volume: CS1
The case file may be available.

### **Deadline/Schedule Information**

To obtain information on the deadlines and hearings on the case:

1. Click the *Deadline/Schedule* link.

The page below displays allowing you to query CM/ECF to obtain hearings and other schedule deadlines.

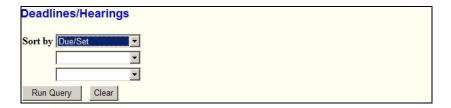

- 2. Use the drop-down menus to select how the information should be sorted.
- 3. Click Run Query.

The **Deadline/Schedule** page sorts and displays the deadlines and hearings per your selection.

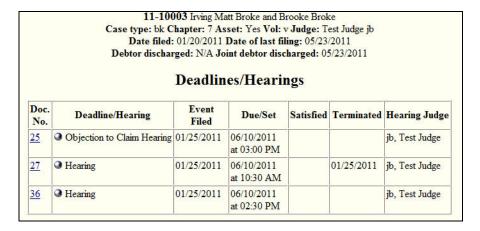

Clicking on a blue underlined document number causes CM/ECF to display that document when you have permissions to view it. Clicking on a gray sphere causes CM/ECF to display the docket information and related docket entries for the hearing you selected.

### **Docket Information**

To obtain a docket sheet:

1. Click the *Docket Report* link.

The **Docket Sheet** page displays allowing you to decide what CM/ECF should include on the docket sheet report.

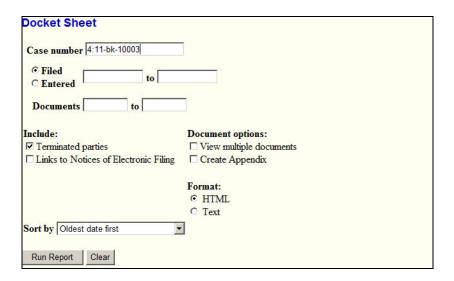

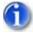

Leaving the range fields blank causes CM/ECF to display the entire docket sheet.

- 2. *(optional)* Select a date range for the report.
- 3. *(optional)* Select a range of docketing numbers.
- 4. (optional) Mark the options you wish to include on the docket sheet.

**Terminated parties i**s selected by default.

- 5. (optional) Change any other options on the page as you deem appropriate.
- 6. Click *Run Report*.

CM/ECF runs and displays your customized docket sheet.

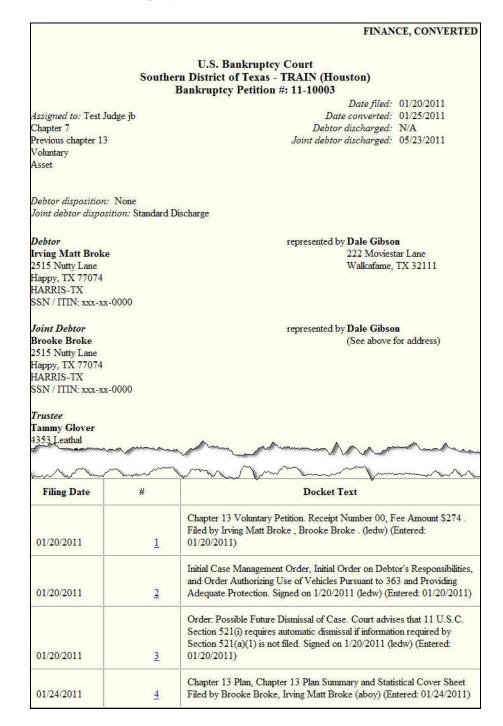

Clicking on a blue underlined document number causes CM/ECF to display that document when you have permissions to view it. Clicking on a gray sphere causes CM/ECF to display the Notice of Electronic Filing (NEF).

This page intentionally left blank.

# Chapter 6

# **Reports Available in CM/ECF**

Purpose This chapter provides information on how to access and run the reports provided

by CM/ECF.

Chapter Topics The following topics are covered in this chapter:

• *Accessing the Reports*, page 6 – 2

• *Sample Reports*, page 6 – 3

# **Accessing the Reports**

To access the reports available in CM/ECF

1. Select **Reports** from the menu bar.

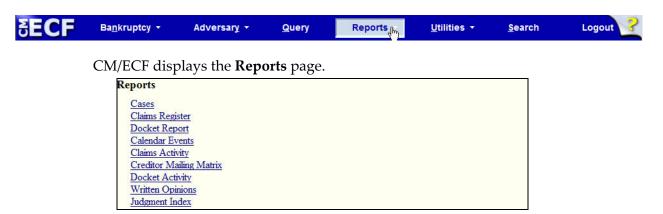

2. Click the report link for the report you want to run.

The following reports require you to log into PACER:

- Cases
- Claims Register
- Creditor Mailing Matrix
- Docket Activity
- Docket Report
- Judgment Index
- 3. If the PACER **Login** page displays, enter your PACER login and password (see **page 3 4** for instructions).

What displays next depends on the selected report. For more information, see the sample reports section that follows.

# **Sample Reports**

The following are sample reports that you can run from CM/ECF.

## **Docket Sheet**

To run a docket sheet report:

1. Click the *Docket Report* link.

The **PACER Login** page displays.

2. Enter your PACER login and password (see page 3 – 4 for instructions).

After a successful PACER login, CM/ECF displays the **Docket Sheet** page.

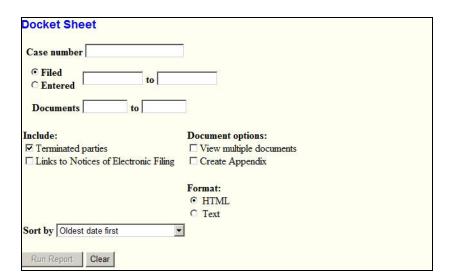

3. Enter the case number for the docket sheet you want to view.

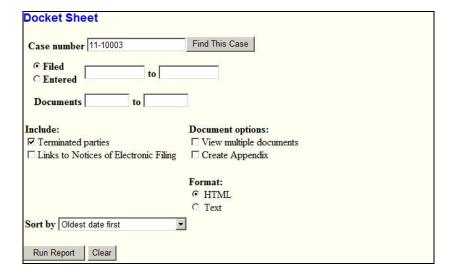

The **Docket Sheet** page changes to include a button for finding the case.

#### 4. Click *Find This Case*.

As previously illustrated when filing documents, CM/ECF will let you know if the case number is found, not found, or if multiple case numbers match your entry.

The *Run Report* button becomes available after a unique case number is found or after you select a case from the matched listing.

- 5. (optional) Customize your docket sheet by designating:
  - A document range. (Leaving the documents blank means to include all of them.)
  - The items to include. (**Terminated parties** is selected by default.)
  - Document, format, and sort by options.
- 6. Click Run Report.

CM/ECF runs and displays your customized docket sheet.

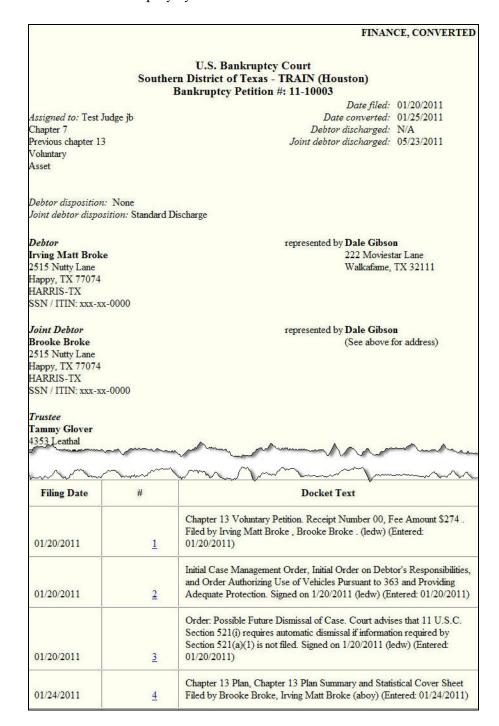

Clicking on a blue underlined document number causes CM/ECF to display that document when you have permissions to view it. If you chose **Links to Notices of Electronic Filing**, then clicking on a gray sphere causes CM/ECF to display the Notice of Electronic Filing (NEF).

#### Cases

To run a bankruptcy cases report:

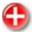

WARNING: This report queries ALL bankruptcy cases for information that matches your criteria. Therefore your criteria could produce many pages of information for which you will be billed.

If you want information for a single bankruptcy case, use the menu options Query or Reports » Docket Report.

1. Click the *Cases* link.

The **PACER Login** page displays.

2. Enter your PACER login and password (see page 3 – 4 for instructions).

After a successful PACER login, CM/ECF displays the Cases Report page.

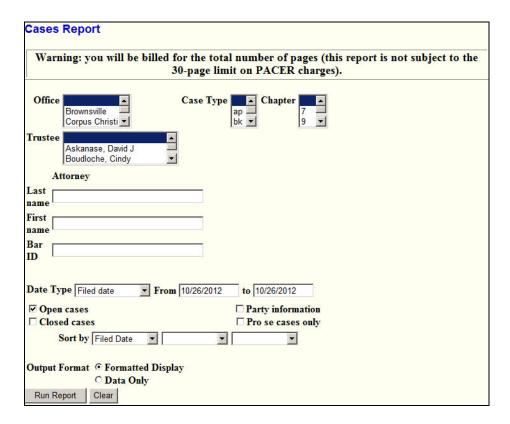

- 3. Enter your criteria for generating the report.
- 4. Click Run Report.

CM/ECF runs and displays the **Cases Report**.

| Cases Report for 10/26/2012  U.S. Bankruptcy Court  Southern District of Texas - TRAIN |    |    |                                                                                                    |          |  |  |                                                                  |  |  |                               |    |    |                                                                                                    |                  |                        |      |                                                                  |
|----------------------------------------------------------------------------------------|----|----|----------------------------------------------------------------------------------------------------|----------|--|--|------------------------------------------------------------------|--|--|-------------------------------|----|----|----------------------------------------------------------------------------------------------------|------------------|------------------------|------|------------------------------------------------------------------|
|                                                                                        |    |    |                                                                                                    |          |  |  |                                                                  |  |  | Case No.<br>Related Case Info | Тр | Ch | Party Info                                                                                                    | Judge<br>Trustee | D                      | ates | Other Info                                                       |
|                                                                                        |    |    |                                                                                                    |          |  |  |                                                                  |  |  | 09-30210                      | bk | 13 | A. Bald TXSB Eagle and Harp E. Eagle<br>Attorney for Debtor: Test Attorney<br>Attorney for Joint Debtor: Test Attorney |                  | Contract to the second |      | Office: Houston<br>Assets: Yes<br>Fee: Paid<br>County: HARRIS-TX |
| 09-30211                                                                               | bk | 11 | Gracie Dog<br>Debtor: Pro se                                                                                           | lzp      |  |  | Office: Houston<br>Assets: Yes<br>Fee: Paid<br>County: HARRIS-TX |  |  |                               |    |    |                                                                                                    |                  |                        |      |                                                                  |
| 09-30212                                                                               | bk | 13 | A. Bald TXSB Eagle and Harp E. Eagle<br>Attorney for Debtor: Test Attorney<br>Attorney for Joint Debtor: Test Attorney |          |  |  | Office: Houston<br>Assets: Yes<br>Fee: Paid<br>County: HARRIS-TX |  |  |                               |    |    |                                                                                                    |                  |                        |      |                                                                  |
| 09-30213                                                                               | bk | 13 | A. Bald TXSB Eagle and Harp E. Eagle<br>Attorney for Debtor: Test Attorney<br>Attorney for Joint Debtor: Test Attorney |          |  |  | Office: Houston<br>Assets: Yes<br>Fee: Paid<br>County: HARRIS-TX |  |  |                               |    |    |                                                                                                    |                  |                        |      |                                                                  |
| 09-30214                                                                               | bk | 11 | ABC Company<br>Attorney for Debtor: HelpDesk Attorney                                                                  | wws      |  |  | Office: Houston<br>Assets: Yes<br>Fee: Paid<br>County: HARRIS-TX |  |  |                               |    |    |                                                                                                    |                  |                        |      |                                                                  |
|                                                                                        |    |    | Total number of co<br>Number of open c                                                                                 |          |  |  |                                                                  |  |  |                               |    |    |                                                                                                    |                  |                        |      |                                                                  |
|                                                                                        |    |    | Both open and close                                                                                                    | ed cases |  |  |                                                                  |  |  |                               |    |    |                                                                                                    |                  |                        |      |                                                                  |

## **Calendar Events**

To run a calendar events report:

1. Click the *Calendar Events* link.

CM/ECF displays the Calendar Events page.

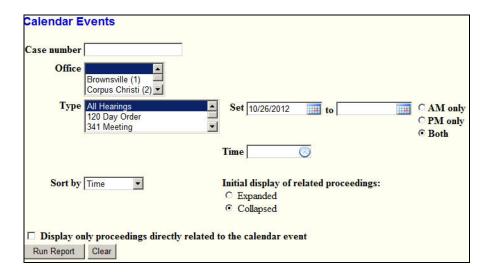

2. Enter a date range for the report.

This is the only required input for the report.

- 3. (optional) Enter remaining criteria as deemed appropriate for your report.
- 4. Click *Run Report*.

# CM/ECF runs and displays the **Calendar Events Report**.

|                                    | U.S. Bankruptcy Court                                                                                                    | _      |  |  |  |  |  |  |  |
|------------------------------------|----------------------------------------------------------------------------------------------------|--------|--|--|--|--|--|--|--|
| Southern District of Texas - TRAIN |                                                                                                    |        |  |  |  |  |  |  |  |
|                                    | Calendar events set for 7/1/2011-10/31/2011                                                                                                    |        |  |  |  |  |  |  |  |
| 07/14/2011                         |                                                                                                    |        |  |  |  |  |  |  |  |
| 10:00 AM                           |                                                                                                    |        |  |  |  |  |  |  |  |
| 1)                                 | 11-03008 Dog v. Cat (docket entries only)                                                                                                    |        |  |  |  |  |  |  |  |
|                                    | Hearing judge: Test Judge mi Case judge: PRO SE Gracie Dog (Plaintiff) PRO SE Frisky Cat (Defendant)                                                                                      |        |  |  |  |  |  |  |  |
| 1-1)                               | ■ 2 Scheduling Order Signed on 6/27/2011 Pre-Trial Conference set for 7/14/2011 at 10:00 AM at Houston, Courtroom 10B (MI). Pre-Trial Order due by 7/14/2011. Discovery due by 6/30/2011. |        |  |  |  |  |  |  |  |
| 07/20/2011                         | 는 고급성에는 소리에 가진하는 여기에게 없어 후다면 보는 아이에 가는 아이에 가는 아이에 보고 있다. 그런 그렇게 되었다는 생각이 되었다는 아이에 후에 생각하면 하루스에게 되었다. 다음이 되었다.                                                                             |        |  |  |  |  |  |  |  |
| 09:00 AM                           |                                                                                                    |        |  |  |  |  |  |  |  |
| 2)                                 | 11-70013 Irving Matt Broke and Brooke Broke (docket entries only) Claims Register                                                                                                    |        |  |  |  |  |  |  |  |
|                                    | DEFmaillist, DEFsch                                                                                                    |        |  |  |  |  |  |  |  |
|                                    | Chapter: 13                                                                                                    |        |  |  |  |  |  |  |  |
|                                    | Hearing judge: Test Judge rss                                                                                                    |        |  |  |  |  |  |  |  |
|                                    | Case judge: Test Judge jb                                                                                                    |        |  |  |  |  |  |  |  |
|                                    | Dale Gibson representing Irving Matt Broke (Debtor) Dale Gibson representing Brooke Broke (Joint Debtor) Tammy Glover (Trustee) (no aty) representing US Trustee (U.S. Trustee)           |        |  |  |  |  |  |  |  |
| 2-1)                               | 19 Motion for Relief from Stay . Receipt Number 1234567, Fee Amount \$150. Filed by Debtor Irving Matt B                                                                                  | roke 🔻 |  |  |  |  |  |  |  |

# **Written Opinions**

This report shows you any opinion that has been loaded on the CM/ECF system by the Chambers of the Bankruptcy Judges for the Southern District of Texas.

To view a written opinion:

1. Click the *Written Opinions* link.

CM/ECF displays the Written Opinions Report page.

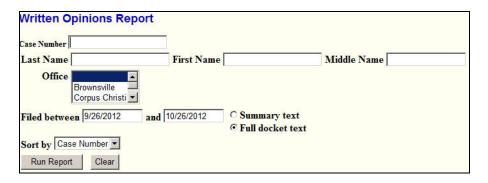

2. Enter a date range for the report.

This is the only required input for the report.

- 3. (optional) Enter remaining criteria as deemed appropriate for your report.
- 4. Click *Run Report*.

CM/ECF runs and displays the **Written Opinions Report**.

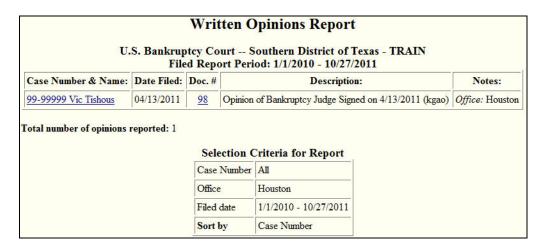

# Chapter 7 **The Utilities Menu**

Purpose This chapter provides information on how to access and run the utilities provided

by CM/ECF.

Chapter Topics The following topics are covered in this chapter:

• *Accessing the Utilities*, page 7 – 2

• *Your Account Utilities*, page 7 – 3

• *Miscellaneous Utilities*, page 7 – 9

## **Accessing the Utilities**

The CM/ECF utilities provide the means for registered users to maintain their account in CM/ECF and to view all of their CM/ECF transactions.

To access the utilities feature:

1. Select *Utilities* from the menu bar.

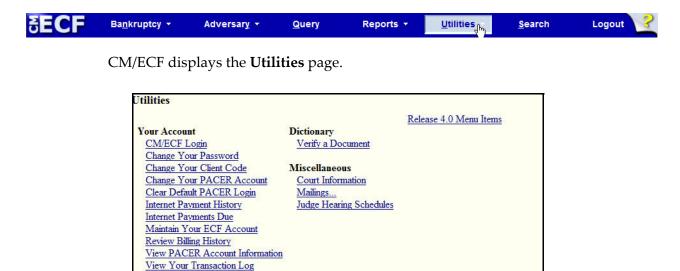

2. Click the link for the utility you want to use.

What displays next depends on the selected utility.

#### **Your Account Utilities**

The links in this section pertain to the user's CM/ECF or PACER account.

#### **Maintain Your ECF Account**

This utility allows you to update your email account, address, phone information, and other personal information.

To use this utility:

1. Click the *Maintain Your ECF Account* link.

The Maintain User Account page displays.

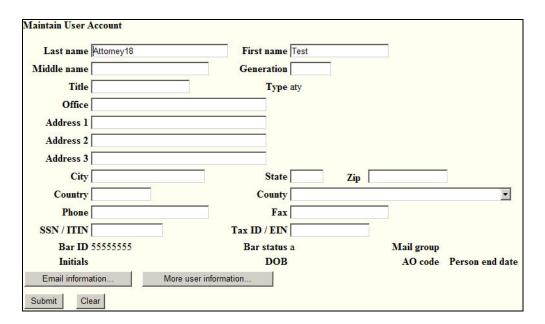

- 2. Change any data as required.
- 3. (optional) Click *Email information* to change or add email addresses.
- 4. (optional) Click More user information to change login and password information.
- 5. Click *Submit* to accept changes.

#### **View Your Transaction Log**

This utility allows you to review all the transactions CM/ECF has processed with your login and password. If you believe or suspect someone is using your login and password without permission, change your password immediately, then email the Court's Help Desk as soon as possible (page 1 - 2).

To use this utility:

1. Click the *View Your Transaction Log* link.

The **View Transaction Log** page displays.

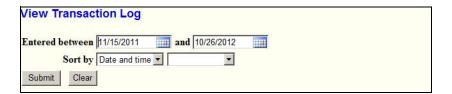

- 2. Enter the date range for your report.
- 3. Click Submit.

CM/ECF displays the **Transaction Log** of all your transactions within the date range you specified.

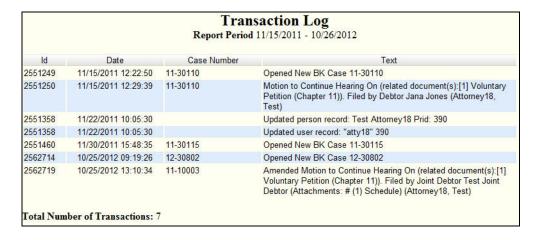

#### **Change Client Code**

This utility allows PACER users to change the client code, which is used for identifying charges made to the current PACER account.

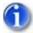

If the user has a PACER preference set (via the PSC website) which requires a client code in a specific format, in order to change the client code, you must follow the designated format.

To use this utility:

1. Click the *Change Your Client Code* link.

The following page displays.

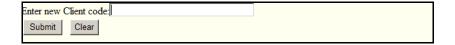

- 2. Enter a new or changed client code.
- 3. Click *Submit* to accept changes.

#### **Change Your PACER Account**

This utility allows the user to enter a different PACER login and password.

To use this utility:

1. Click the *Change Your PACER Account* link.

The PACER Login screen displays.

2. Enter the new PACER login and password.

For details on logging into PACER, see page 3-4.

3. Click *Login*.

CM/ECF displays the message PACER user changed indicating that the change has been accepted.

#### **Review Billing History**

This utility displays the number of CM/ECF pages accessed and the charges incurred for the PACER account currently being used. If client codes are entered when CM/ECF is accessed, the charges are totaled for each code.

To use this utility:

1. Click the *Review Billing History* link.

The PACER CASE SEARCH SIGN IN page displays.

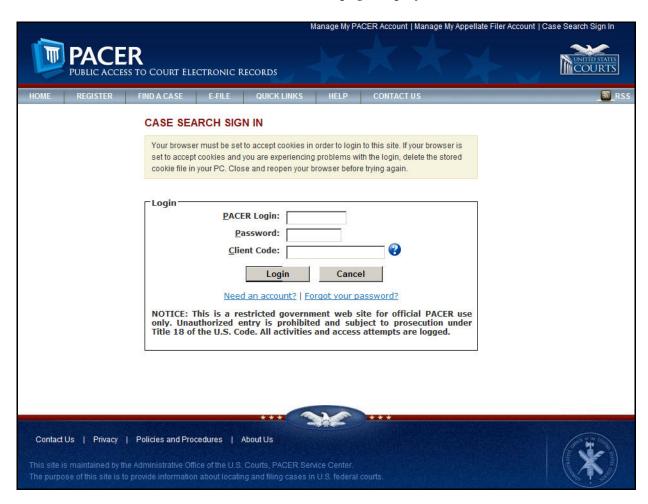

- 2. Enter your PACER login and password.
- 3. (optional) Enter a client code.
- 4. Click Login.

#### The PACER **BILLING HISTORY** page displays.

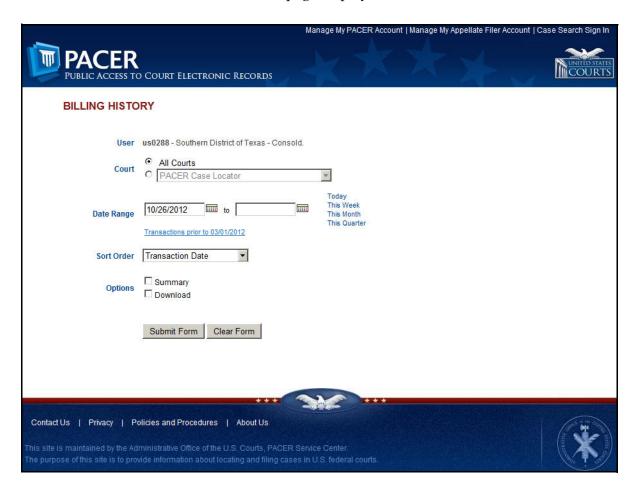

- 5. Enter the date range for your report.
- 6. (optional) Set other options per your requirements.
- 7. Click *Submit Form*.

#### The **BILLING HISTORY** report displays.

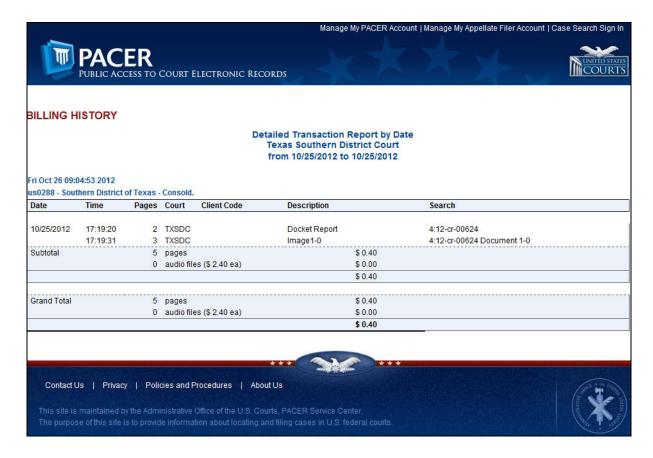

#### **View PACER Account Information**

This utility displays the current PACER login ID and client code. To use this utility, click the *View PACER Account Information* link.

CM/ECF displays the following:

Your current PACER account is us0288

#### **Remove Default PACER Account**

This utility removes the link between the current CM/ECF user account and the associated default PACER account. To use this utility, click the *Remove Default PACER Account* link.

CM/ECF displays the following:

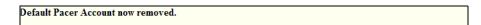

### **Miscellaneous Utilities**

The links in this section are those that do not pertain to the user's CM/ECF or PACER account.

#### **Internet Payment History**

This utility allows users to review the credit card payments made for electronic filing.

To use this utility:

1. Click the *Internet Payment History* link.

The Internet Payment History page displays.

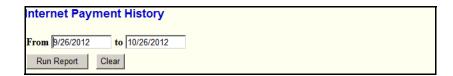

- 2. Enter the date range for your report.
- 3. Click *Run Report*.

The credit card transactions for the designated time period displays.

#### **Mailings**

This utility allows users to find out who receives email notices, who requires manual noticing, and to print mailing labels.

To use this utility:

1. Click the *Mailings* link.

The Mailings page displays.

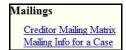

2. Click the link for the information you need.

#### Mailing Info for a Case

This link provides a list of people who receive email notices and the people who require manual noticing.

1. From the **Mailings** page, click *Mailing Info for a Case*.

The **Mailing Information for a Case** page displays.

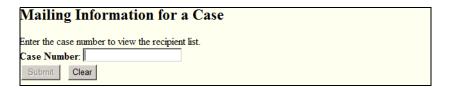

2. Enter your case number.

The **Mailing Information for a Case** page changes to include a button for finding the case.

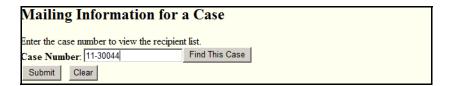

3. Click Find This Case.

As previously illustrated when filing documents, CM/ECF will let you know if the case number is found, not found, or if multiple case numbers match your entry.

The *Submit* button becomes available after a unique case number is found or after you select a case or cases from the matched listing.

#### 4. Click *Submit*.

The **Mailing Information for a Case** page displays.

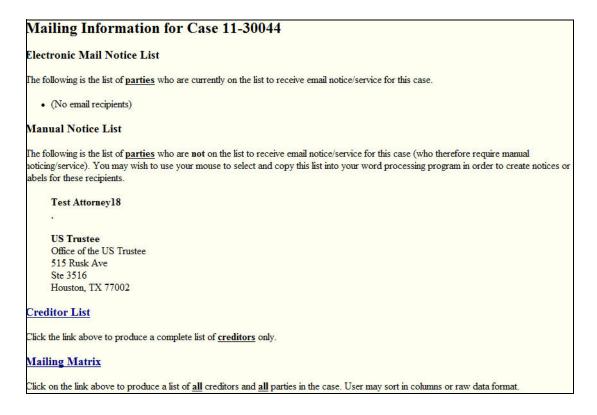

#### **Creditor Mailing Matrix**

This link provides the ability to print mailing labels for a designated case.

1. From the **Mailings** page, click *Creditor Mailing Matrix*.

The **Creditor Mailing Matrix** page displays.

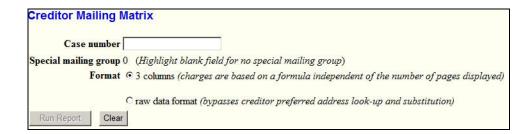

2. Enter your case number.

The **Creditor Mailing Matrix** page changes to include a button for finding the case.

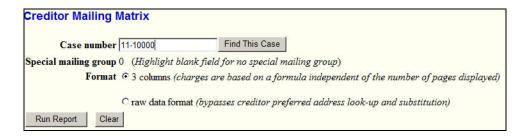

#### 3. Click *Find This Case*.

As previously illustrated when filing documents, CM/ECF will let you know if the case number is found, not found, or if multiple case numbers match your entry.

The *Run Report* button becomes available after a unique case number is found or after you select a case or cases from the matched listing.

4. Select the **Format** then click *Run Report*.

The PACER Service Center Transaction Receipt displays.

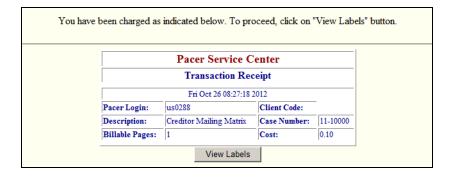

5. Click *View Labels* to continue.

#### **Verify a Document**

This utility verifies that the electronic signature of a document is the same as when the document was filed. If it is different, the document may have been altered.

To use this utility:

1. Click the *Verify a Document* link.

The **Verify Document(s)** page displays.

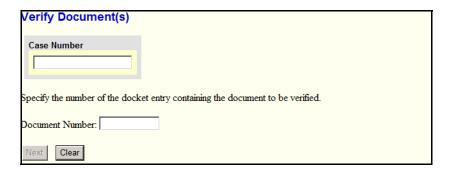

2. Enter your case number.

The **Verify Document(s)** page changes to include a button for finding the case.

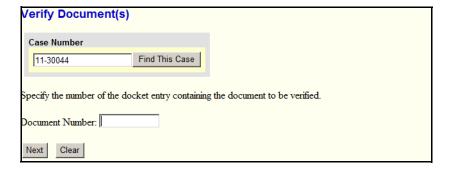

3. Click *Find This Case*.

As previously illustrated when filing documents, CM/ECF will let you know if the case number is found, not found, or if multiple case numbers match your entry.

The *Next* button becomes available after a unique case number is found or after you select a case or cases from the matched listing.

- 4. Enter your document number.
- 5. Click *Next*.

The utility verifies the signature on the document and displays the following information:

#### Verify Document(s)

11-30044 Sally Debtor 1

Date # Docket Text

09/27/2011 <u>1</u> Chapter 11 Voluntary Petition. Fee Amount \$1039. Filed by Sally Debtor 1. (Attorney18, Test)

File size is 5990

#### Original Signature(s)

Document No: 121391

Document description: Main Document

Original filename: C:\Documents and Settings\usdc\My Documents\.pdf

Electronic document Stamp:

STAMP bkecfStamp\_ID=996787432 [Date=9/27/2011] [FileNumber=121391-0] [0eb09de5366d12f125dcf8d89ae72bec8e28a8dc98943761ce1ef870d600849ed9162 [0e9c793ace141a6df7756e50b02bb719f50395e6b804fabe305e03a3de5]]

#### Verified Signature(s)

Document No: 121391

Document description: Main Document

Original filename: C:\Documents and Settings\usdc\My Documents\.pdf

Electronic document Stamp:

STAMP bkecfStamp\_ID=996787432 [Date=9/27/2011] [FileNumber=121391-0] 0eb09de5366d12f125dcf8d89ae72bec8e28a8dc98943761ce1ef870d600849ed9162 0e9c793ace141a6df7756e50b02bb719f50395e6b804fabe305e03a3de5]]

#### The documents signatures are the same

# Index

| $\mathbf{A}$                                      | entering for motion 4-12<br>query 5-4                  |
|---------------------------------------------------|--------------------------------------------------------|
| Adobe Acrobat selecting PDF files 2-2, 2-3        | verifying 3-7<br>Certificate of Service 2-6            |
| setting up 2-2                                    | changing client code 7-5                               |
| system requirements 1-4                           | client code 3-5                                        |
| view options 2-4                                  | CM/ECF                                                 |
| viewing files 2-2                                 | accessing 3-2                                          |
| attaching PDFs 4-8, 4-16                          | adversary menu option 3-6                              |
|                                                   | bankruptcy menu option 3-6                             |
|                                                   | filing documents 4-1<br>help desk 1-2                  |
| D                                                 | logging into 3-2                                       |
| В                                                 | invalid login 3-4                                      |
|                                                   | login screen 3-2                                       |
| bankruptcy case                                   | unauthorized access 3-4                                |
| attaching files 4-8                               | logging off 3-6                                        |
| confirmation 4-9 confirming divisional office 4-5 | menu bar overview 3-6                                  |
| create a new party 4-4                            | navigating 3-7                                         |
| deficiencies 4-3                                  | overview 1-2                                           |
| estimated assets 4-6                              | PACER relationship 3-5                                 |
| estimated liabilities 4-6                         | PDF size limitation 2-5 queries                        |
| estimated number of creditors 4-6                 | accessing query mode 5-2                               |
| fee amount 4-9                                    | case query page 5-6                                    |
| fee status 4-6                                    | sample queries 5-3                                     |
| filing a motion 4-11                              | queries menu option 3-6                                |
| joint petition 4-3 nature of debt 4-6             | reports                                                |
| opening 4-2                                       | accessing the reports 6-2                              |
| reports 6-6                                       | samples 6-3                                            |
| required entries 4-6                              | reports menu option 3-6                                |
| search for debtor 4-3                             | search menu option 3-6<br>support 1-2                  |
| specify chapter 4-3                               | system                                                 |
| summary 4-10                                      | capabilities 1-5                                       |
| summary of schedules 4-7                          | requirements 1-4                                       |
| bankruptcy events page 4-2                        | utilities                                              |
| billing history 7-6                               | accessing the utilities 7-2                            |
|                                                   | menu option 3-6                                        |
|                                                   | miscellaneous utilities 7-9 user account utilities 7-3 |
| C                                                 | user account unities 7-3                               |
| calendar events report 6-8                        | D                                                      |
| case                                              | D                                                      |
| deadline/schedule 5-9                             |                                                        |
| docket information 5-10                           | deadline information 5-9                               |
| filing a motion 4-11                              | docket information 5-10                                |
| opening 4-2                                       | docket sheet                                           |
| query 5-2<br>query page 5-6                       | display 5-10                                           |
| reports 6-6                                       | generating 6-3                                         |
| summary information 5-8                           | overview 5-11                                          |
| case number                                       |                                                        |

#### electronic filing **PACER** bankruptcy cases 4-1 changing account settings 7-5 common mistakes 2-5 client code 3-5 definition 1-2 CM/ECF relationship 3-5 system requirements 1-4 fees 3-5 logging into 3-4 client code 3-5 invalid login 3-6 F login screen 3-5 setting default 3-5 registration 1-5 Filing a motion in a bankruptcy case removing default account 7-9 add/create new party 4-16 viewing account settings 7-6 adding attachments 4-19 **PDF** attaching files 4-16 attaching 4-16 continue hearing event 4-15 attaching files 4-8 designate party 4-15 certificate of service 2-6 entering case number 4-12 CM/ECF limitation on size 2-5 file a motion screen 4-12 common mistakes when filing 2-5 finding case 4-12 converting to PDF format 2-4 notice of electronic filing (NEF) 4-22 definition 1-3 overview 4-11 NEF of PDF files 2-6 printing document receipt 4-24 restrictions 2-2 selecting motion type event 4-13 selecting 2-2 text searchable 2-4 viewing 2-4 $\mathbf{H}$ printing document receipt for motion 4-24 mailing labels 7-10 Help Desk calling to correct wrong file loading 2-6 overview 1-2 history billing 7-6 internet payment 7-9 queries accessing query mode 5-2 case query page 5-6 overview 3-6 sample queries 5-3 search Internet payment history 7-9 by case number 5-4 by name 5-5 with no criteria 5-3 mailings utility 7-10 accessing the reports 6-2 overview 3-6 requiring PACER login 6-2 samples **NEF** calendar events 6-8 definition 1-3 cases 6-6 email notification 2-6 docket sheet 6-3 notice of electronic filing written opinions 6-10 definition 1-3 email notification 2-6

# S

scanner use 1-4 schedule information 5-9 search option overview 3-6 support 1-2 system requirements 1-4

# T

transaction log 3-8

utilities

accessing 7-2 billing history 7-6 changing client code 7-5 Creditor Mailing Matrix 7-11 Internet payment history 7-9 mailings 7-10 menu option 3-6 miscellaneous 7-9 overview 3-6 PACER account 7-5 user account 7-3 verifying a document 7-13 viewing transaction log 7-4

# $\mathbf{V}$

verifying a document 7-13 verifying case number 3-7

# W

Word

converting files to PDF 2-4 system requirements 1-4 WordPerfect converting files to PDF 2-4 system requirements 1-4 written opinions 6-10 written opinions report 6-10